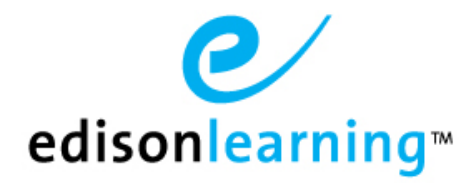

# **New Course Delivery Systems Tip Sheet**

# **Course Player**

## **To open the new Course Player**

You can launch the course delivery system in the same fashion as you would have before by clicking the course icon and selecting the desired part, make sure that all pop-up blocker(s) you may have installed are **turned off**.

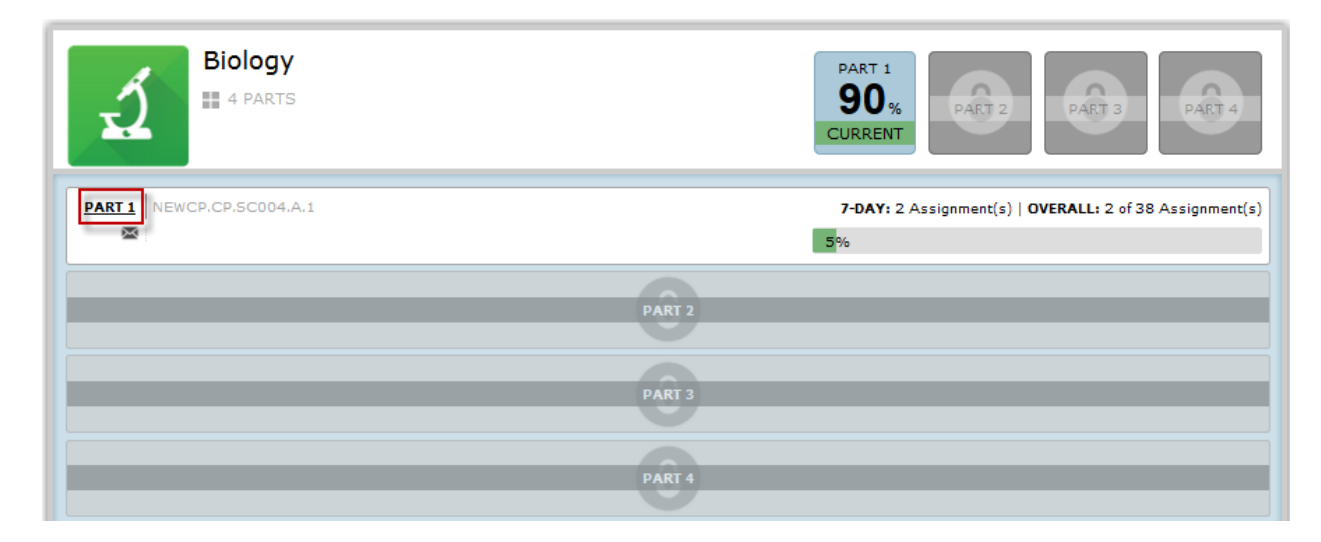

### **To navigate within the new Course Player**

Once the course loads, you will be presented with the first learning object within the lesson, most often the Need to Know (N2K) introductory set.

After you are done viewing each learning object, there will be a "**Done**" button on the screen. You must click that button to move forward to the next learning object.

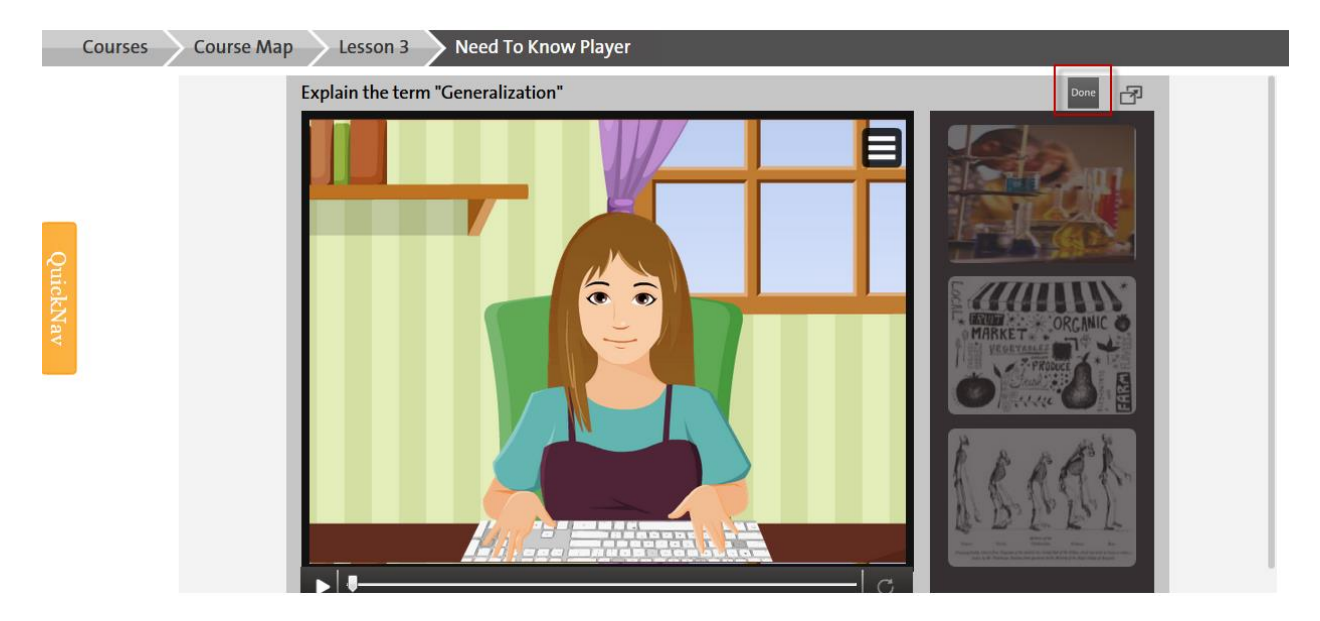

A difference you may notice is that in the new course delivery system we can control the order in which the learning objects appear on a per course basis. As a result the lesson flows may be different than what you are accustomed to.

Once within course player you can navigate freely by using the breadcrumb buttons at the top of the page.

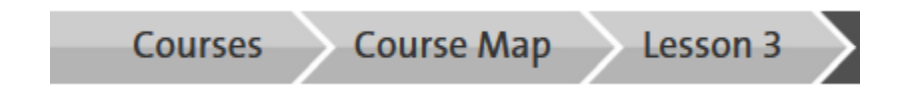

**Courses** - this button will display all applicable course enrollments to you.

**Course Map** - this button will display all unlocked units and lessons of the course you are viewing as seen in the screen shot below.

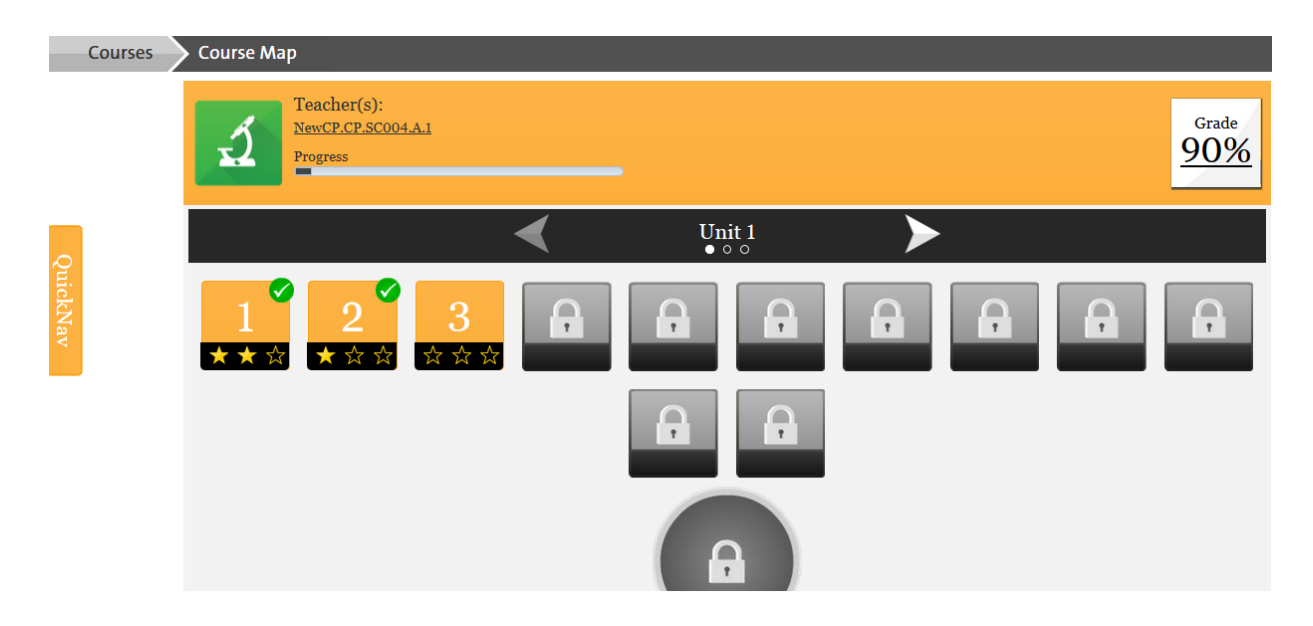

**Lesson** - this button will display all learning objects within the lesson and allow you to access them if unlocked.

#### **To take an assignment**

Below is what the assignment splash screen looks like, this should be familiar to the flash version of course player. Click the **Enter** or **Resume** button to access the assignment.

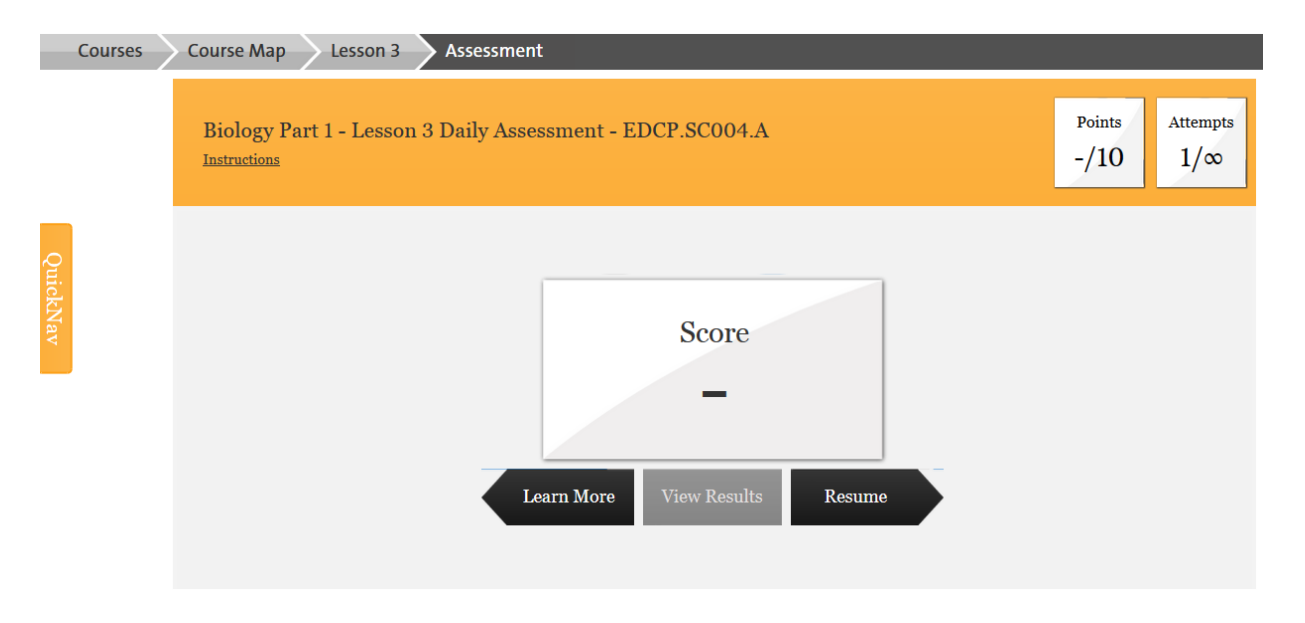

Once within the assignment, navigation is similar to the flash course delivery system. All questions must be answered prior to submission. After all questions have been answered, the **Submit** button will become clickable.

Use the **Submit** button to submit your assignment.

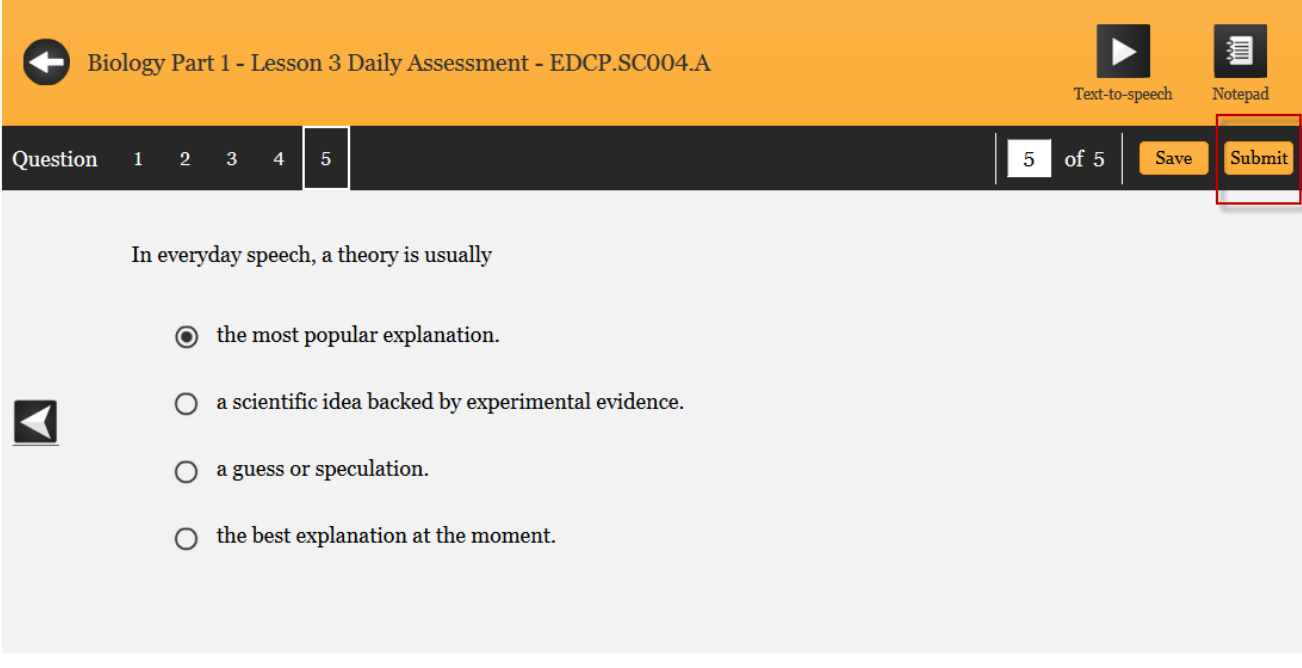

After you have completed the assignment at mastery of above, you will be shown any remaining learning objects you did not clear prior to the passing assignment attempt. If you do not wish to view these learning objects, click the **Course Map** button along the top of the page to navigate to the next lesson.

### **QuickNav bar**

The QuickNav menu is available by clicking its tab on the left of the course page. When clicked, the tab expands to display the following options:

**Course Map** – Returns you to the course selection screen.

**Forum** – Takes you to the course's forums.

**Calculator** – Opens a calculator for immediate use.

**Traditional View** - This will open up a read only preview of the entire course.

**Chat** – This will open up an interface that will allow you to interact with any teachers that are immediately available for tutoring purposes.

**Message Teacher** – Clicking this will open a pop up which will allow you to quickly message your teacher if needed.

**Help** – Clicking this will take you to the build in help page for eSchoolware.

**Customize** – Displays options to change the course page colors.

**Full Screen** - Displays the course as a full screen within your browser

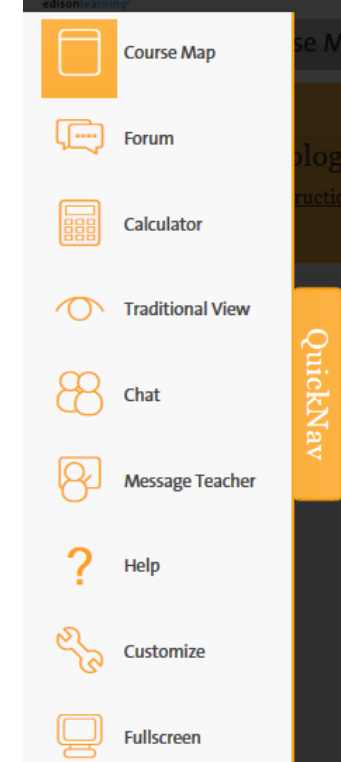

# **MyDay**

### **To open the new MyDay**

You can launch the course delivery system in the same fashion as you would have before by clicking the MyDay button at the top of your page. You can also click the course icon and select the desired part, make sure that pop up blocker is **turned off**.

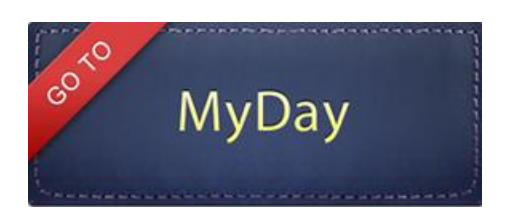

Each course you are enrolled into will appear along the top of the page, click the course subject area you would like to view.

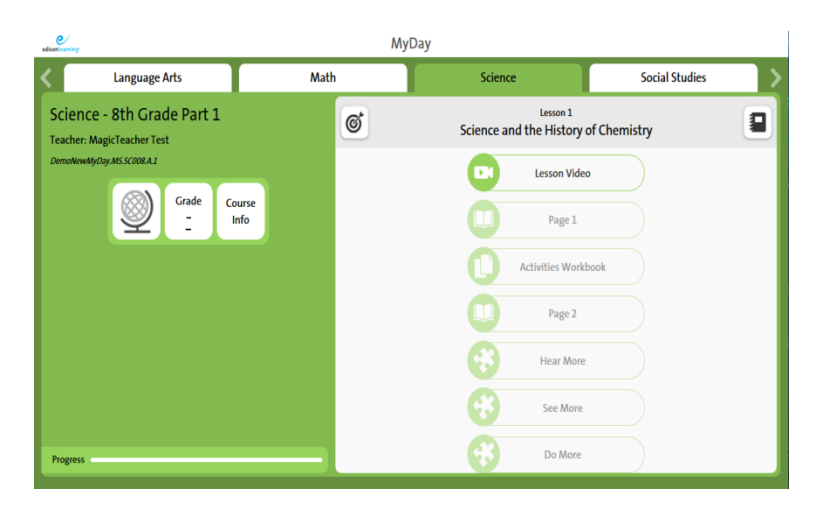

Another method of navigation would be the Learning Log (globe icon). Clicking that icon will reveal your full list of actively enrolled courses. After you click the globe icon you will be presented with the Course Map as seen to the left. This will allow you to navigate freely as needed.

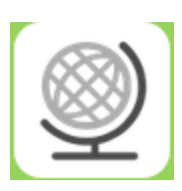

| Language Arts -<br>8th Grade Part 1 | Language Arts -<br>8th Grade Part 2 | Language Arts -  |                                     |
|-------------------------------------|-------------------------------------|------------------|-------------------------------------|
|                                     |                                     | 8th Grade Part 3 | Language Arts -<br>8th Grade Part 4 |
| Mathematics -                       | Mathematics -                       | Mathematics -    | Mathematics -                       |
| 8th Grade Part 1                    | 8th Grade Part 2                    | 8th Grade Part 3 | 8th Grade Part 4                    |
| Science - 8th                       | Science - 8th                       | Science - 8th    | Science - 8th                       |
| Grade Part 1                        | <b>Grade Part 2</b>                 | Grade Part 3     | Grade Part 4                        |
| Social Studies -                    | Social Studies -                    | Social Studies - | Social Studies -                    |
| 8th Grade Part 1                    | 8th Grade Part 2                    | 8th Grade Part 3 | 8th Grade Part 4                    |
|                                     |                                     |                  |                                     |

After selecting the course you would like to view next, you can use the navigational arrows available to view anything you have unlocked within that course.

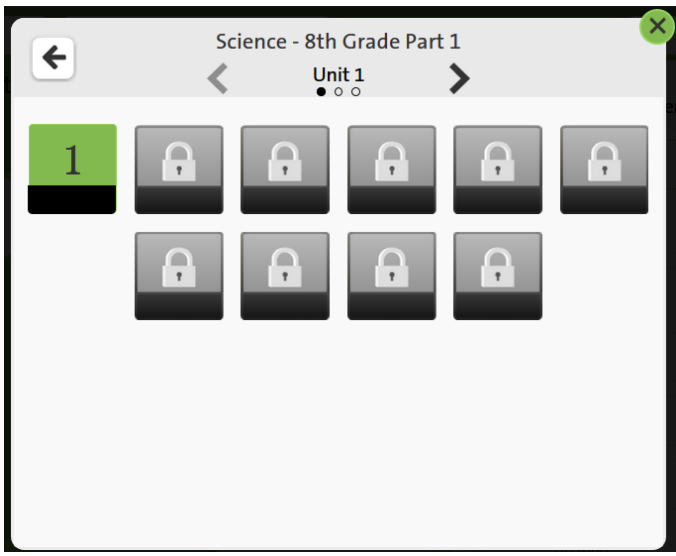

## **Task List**

The list of daily tasks you need to complete for each sub appears on the right page of the planner upon entry to a Depending on the lesson flow for that course, the number learning objects and the order they appear in may vary.

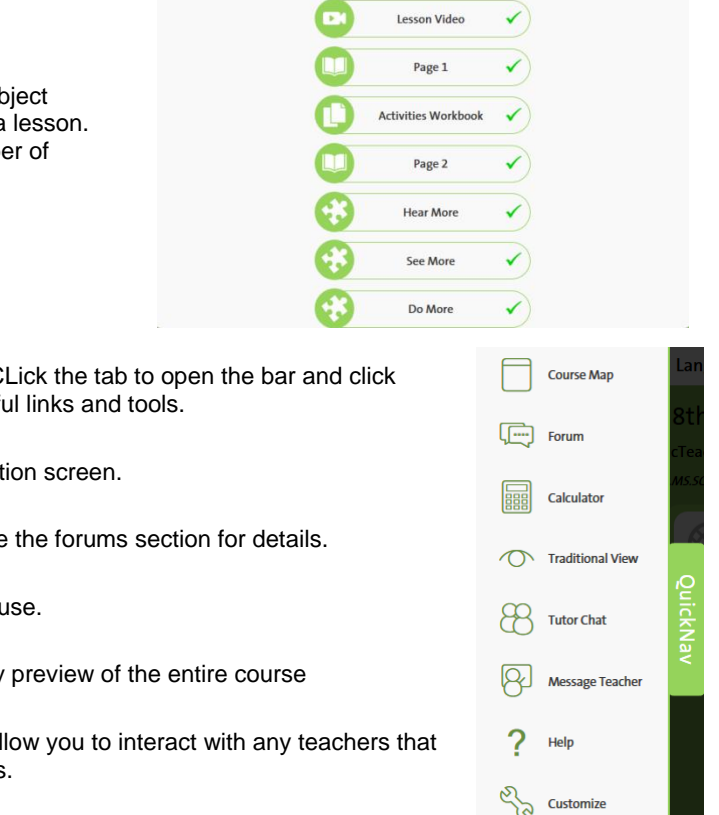

Lesson 1<br>Science and the History of Chemistry

Ø

Ð

### **Quick Nav Bar**

The QuickNav tab is located to the left within MyDay. C again to close it. This toolbar contains a number of usefu

- Course Map Returns you to the course select
- Forum Takes you to the course's forums. See
- Calculator Opens a calculator for immediate u
- Traditional View This will open up a read only
- Chat This will open up an interface that will all are immediately available for tutoring purposes.
- Message Teacher Clicking this will open a pop up which will allow you to quickly

 $\Box$  Fullscreen

message your teacher if needed.

- Help Clicking this will take you to the built in help page for eSchoolware.
- Customize Displays options to change the course page colors.
- Full Screen Displays the course as a full screen within your browser

### **Complete a Learning Activity**

Learning activities are fun daily activities to test how well you understand a lesson's material and track growth as you proceed through the course.

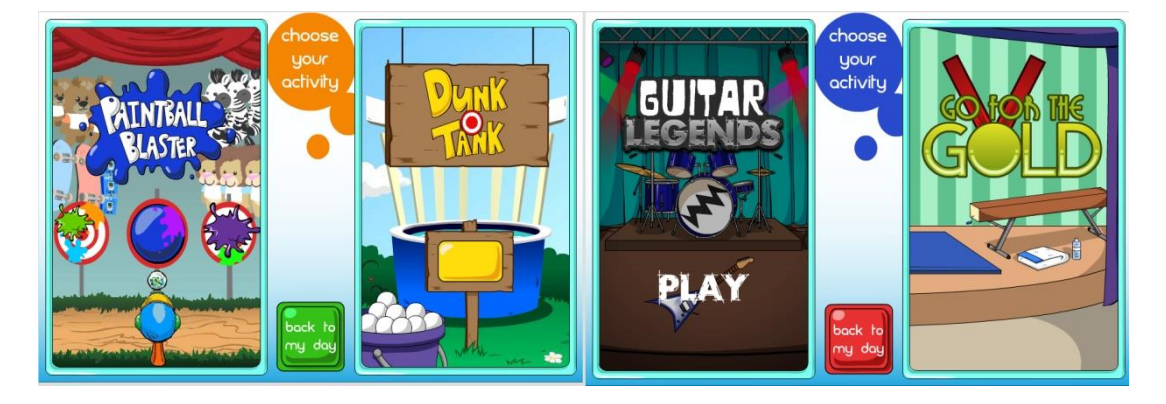

Click an activity to access it. Instructions on how to play the game will be presented to you before you start the assessment. Once you finish, the system displays your score and sends it to your gradebook.

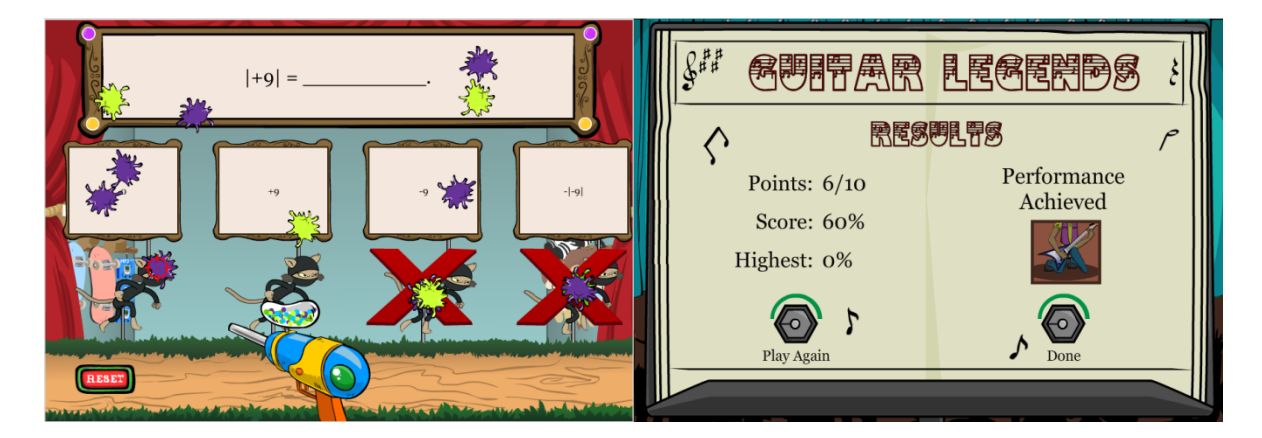